# JV34 series Print Guide

*MIMAKI* 

Thank you for purchasing our printer cutter JV34 series.

This "Print Guide" explains the printing method using JV 34 series and the attached software RIP [RasterLink] and items to be checked/set before printing.

## First, confirm the following items:

Before printing, the preparation for JV34 series and the software RIP [RasterLink] is required. First, prepare the followings:

## **[About system configuration \(Refer to P. 2\)](#page-1-0)**

The explanation of the system configuration to print is described.

### **[Prepare JV34 series \(Refer to P. 3\)](#page-2-0)**

To use JV34, the items below are explained:

- Connect the PC in which the software RIP [RasterLink] has been installed with JV 34 series.
- $\blacksquare$  Turn on the power supply.
- Depending on the media to be set, adjust the print head height etc.
- Set the media.
- **Perform test printing to check whether there is no nozzle clogging etc.**

## **[Prepare the RasterLink \(Refer to P. 4\)](#page-3-0)**

The preparation of the software RIP [RasterLink] is explained. For the installation method, refer to the manual of the RasterLink.

## The printing method using a sample is explained.

Here, the printing method using a sample image included in the attached CD.

### **[Perform printing \(Refer to P. 5\)](#page-4-0)**

## <span id="page-1-1"></span>**First, confirm the following items:**

### <span id="page-1-0"></span>**About system configuration**

Instruct to print the printing data created with the application such as Illustrator or Photoshop etc. from the PC in which the attached RasterLink has been installed.

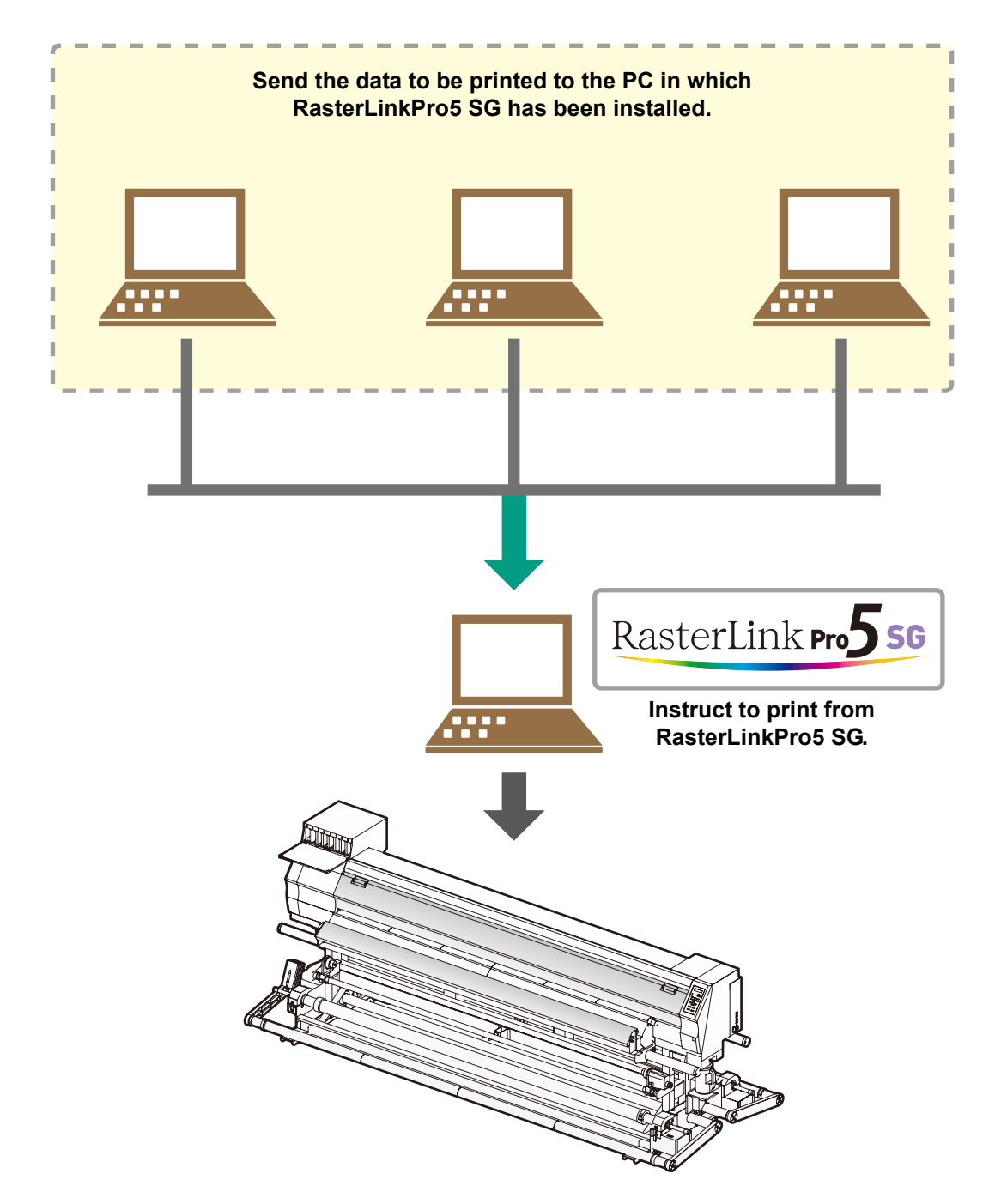

<span id="page-2-0"></span>Following the procedures below, prepare JV34 series.

### **1. Connect a PC in which the attached RasterLink is installed with JV34.**

• For details, refer to **P.1-12 to 13 of JV34 Operation Manual**.

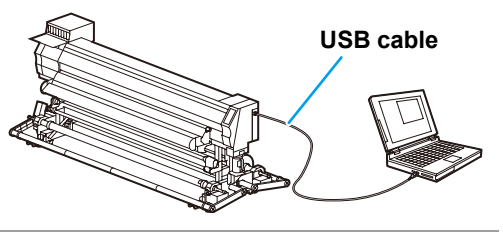

## **2. Turn on the power supply of JV34.**

• For details, refer to **P.2-8 to 9 of JV34 Operation Manual**.

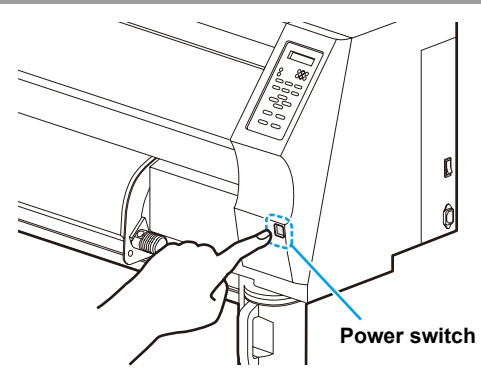

#### **3. Before setting a media, check the height of print head.**

- For details, refer to **P.2-6 of JV34 Operation Manual**.
- Adjust the Height-adjusting lever depending on the media to be used. For details, refer to **P.2-7 " For the Adjusting Lever and the Range " of JV34 Operation Manual**.

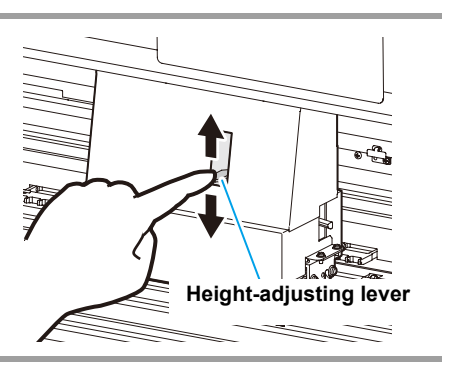

## **4. Set the media.**

- When setting the heavy-duty roll media:**P.2-29 to 19 of JV34 Operation Manual**
- When setting the narrow roll media: **P.2-20 to 23 of JV34 Operation Manual**
- When setting the leaf media : **P.2-26 to 27 of JV34 Operation Manual**

## **5. Perform a test printing.**

- Check if discharging defect such as nozzle clogging exists or not.
- For details, refer to **P.2-32 to 33 of JV34 Operation Manual**.

<span id="page-3-0"></span>Check that the attached software RIP [RasterLink] is prepared.

#### **1. Check if the attached RasterLink is installed.**

• If it is installed, the icon on the right is displayed on the PC desktop.

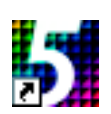

• For the installation, refer to **Installation Guide of the attached RasterLink**.

## **2. Check the connection with JV34.**

- **(1)** Is the power supply of JV34 turned ON?
- **(2)** Is the PC in whichthe attached RasterLink is installed connected with JV34?

## **3. Register the printer in the attached RasterLink.**

- For print in JV34, the registration of the printer into the attached RasterLink is required.
- If the printer has already been registered, this operation can be skipped.
- **(1)** Select [All Programs] from [START] menu.
- **(2)** Click [Mimaki RasterLinkPro\*\*\*] and select [Printer Management].

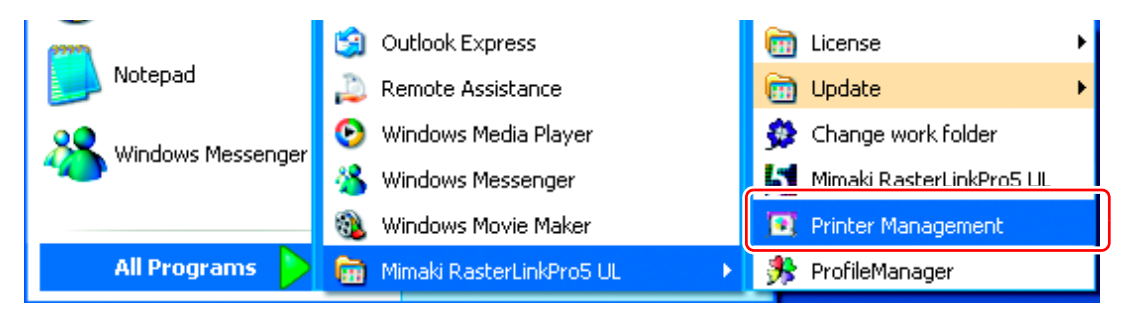

**(3)** When the printer management dialog is displayed, click [Add].

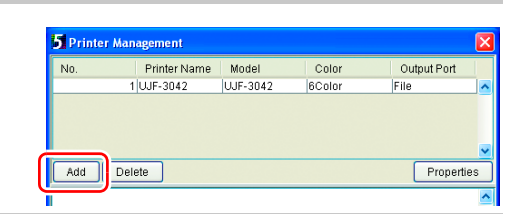

- **(4)** Set the printer information.
	- Model : JV34
	- Color : Select depending on the device.
	- Output Port : USB2.0
	- Available Printers : Select JV34-01.
	- Printer Name : Enter the printer name. (The Hot folder of the name entered here is automatically created.)
- **(5)** Click [OK].
	- The confirmation screen is displayed. Clicking [OK] starts the registration of the printer.

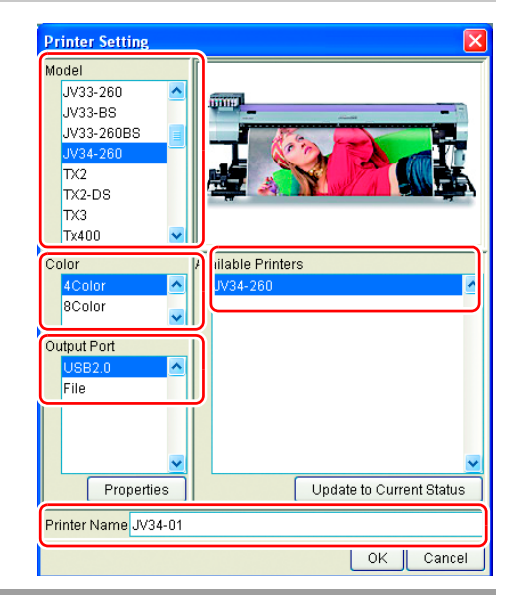

## <span id="page-4-0"></span>**Perform printing**

Here, the printing method using a sample image included in the CD of the JV 34 Operation Manual.

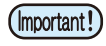

• Check **[P. 2](#page-1-0) to [P. 4](#page-3-0) "[First, confirm the following items:](#page-1-1)"** without fail before creating a seal/a sticker.

#### **Double-click <b>if**  $\mathbf{H}$  to start the attached RasterLink.

• The main window of the attached RasterLink is displayed.

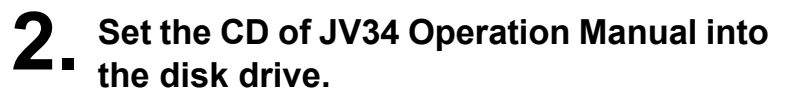

**3. Click [Print Guide / Sample data].**

played.

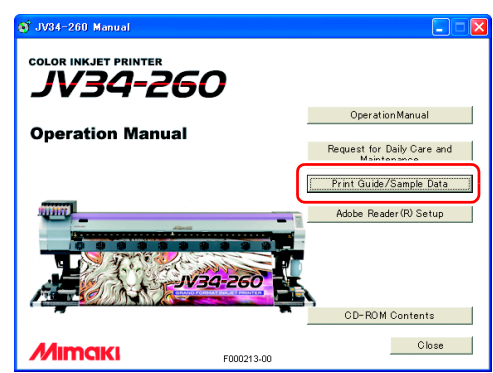

#### **4. Drag & drop the data to be printed on the "Job List Screen" of the RasterLink.**

• The "Select file name to print" dialog is displayed.

• The "Print Guide and Sample Data" dialog is dis-

## **5. Select the file to be printed, and set the printing condition.**

• Set "Printer Name", "Mode" and "Condition", and click [Open]. For details, refer to **Reference Guide "Common features for every printer" of the attached RasterLink**.

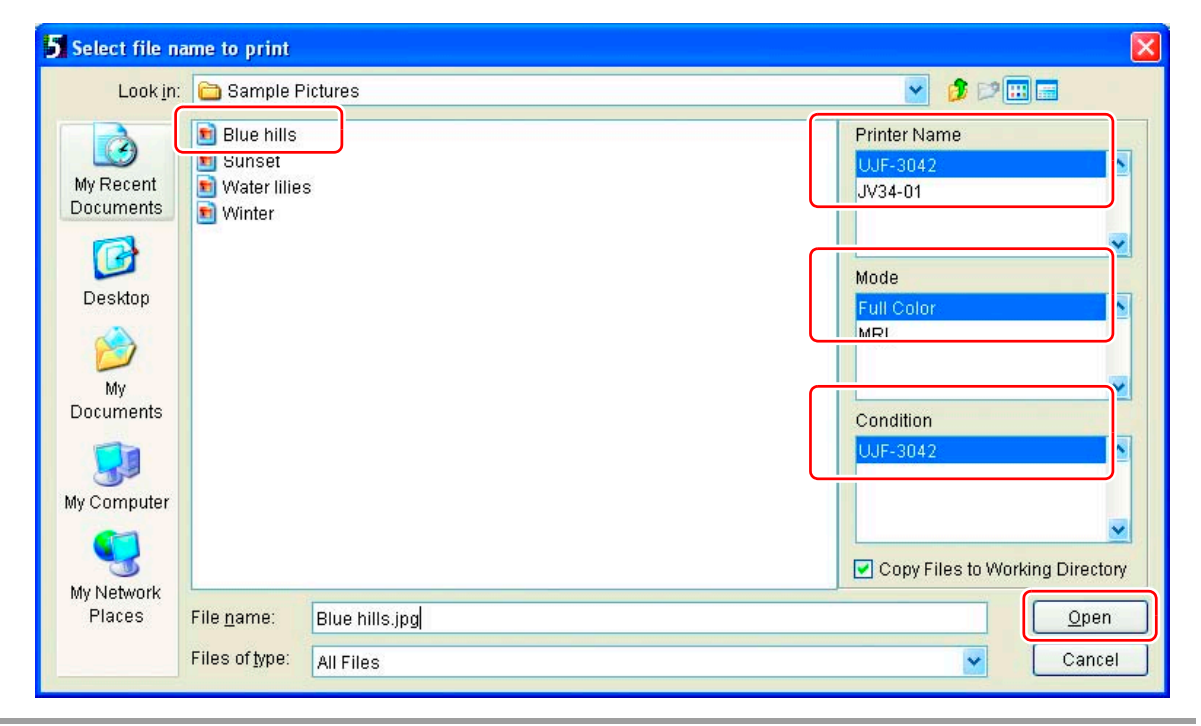

#### **6. Double-click the data to print on the main window of the attached RasterLink.**

- Job editor is displayed. Check the following each item: When performing setting in each item, refer to **Reference Guide of the attached RasterLink** for details.
- **(1)** Click [Image Edit] tab and operate copy etc.

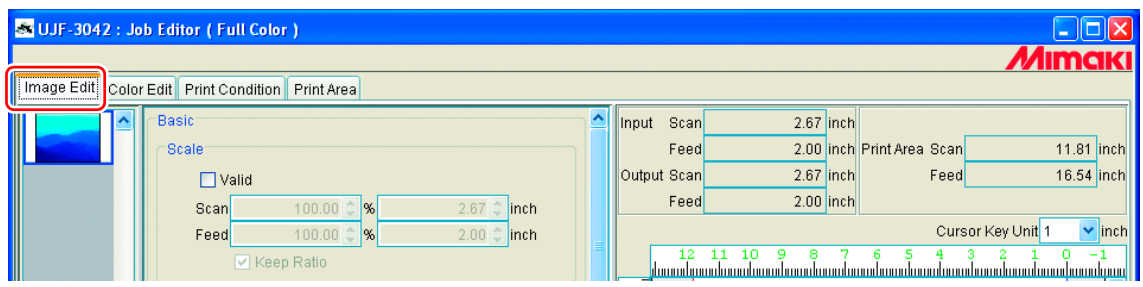

**(2)** Click [Print Condition] tab and select the profile suited to ink set in JV34.

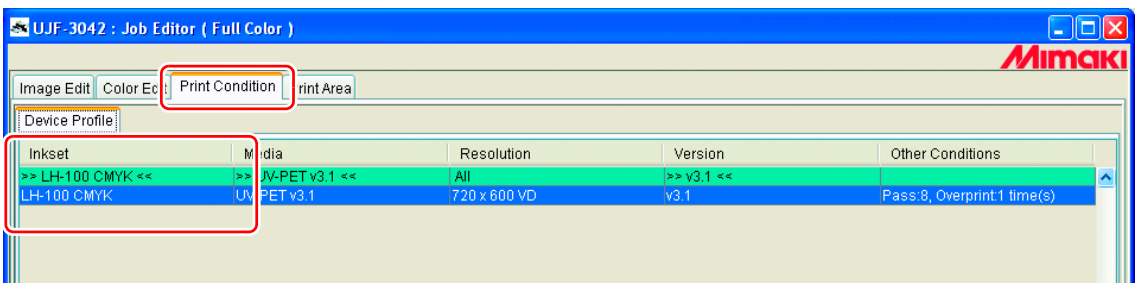

- **7. Perform print.**
	- **(1)** Right-click the data to print.
	- **(2)** Select [Immediate Print] or [RIP and Print].

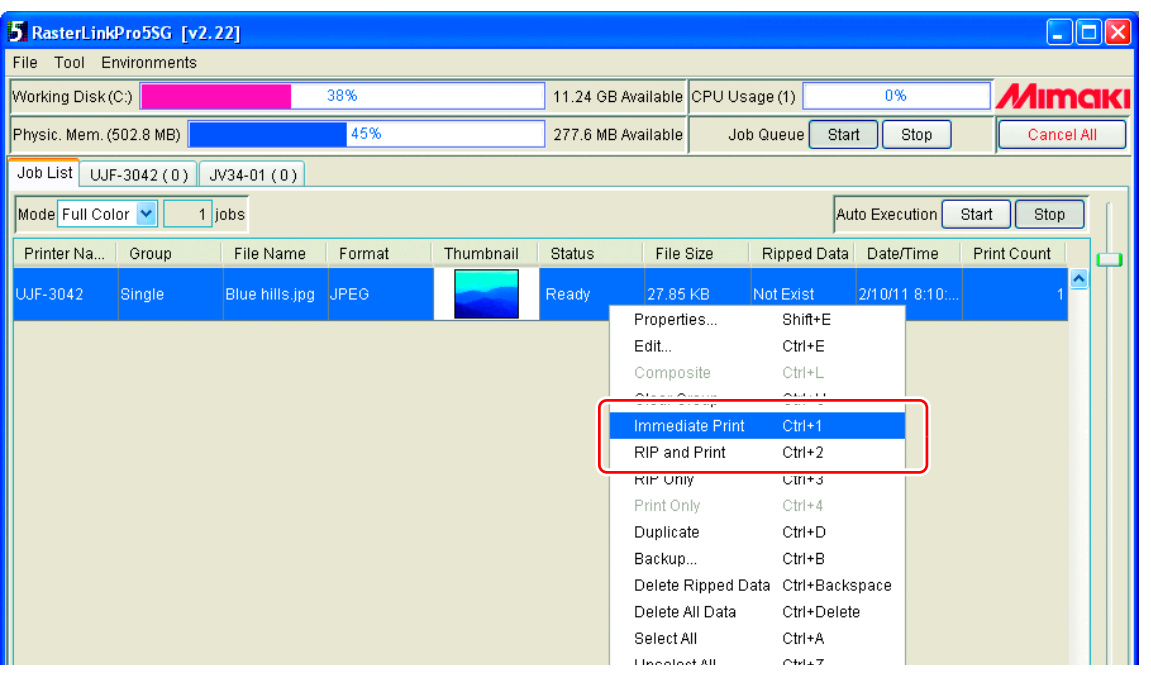

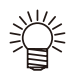

- **When changing the media in JV34, perform the followings:**
	- **1. Select "JV34-01" tab on the main window.**
	- **2. Select [Media] tab and click [Update to Current Status].**

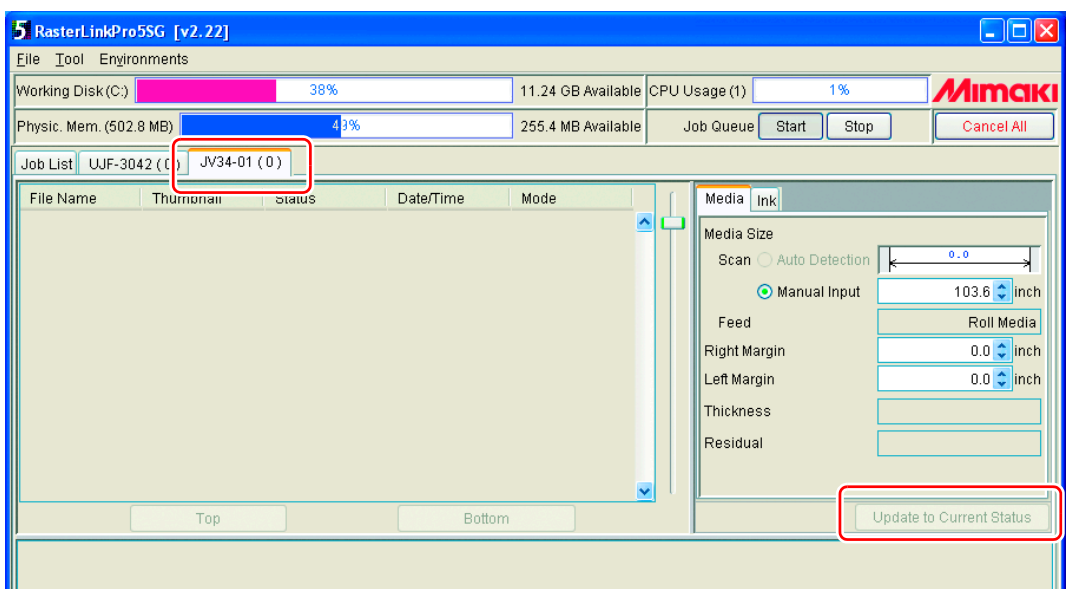

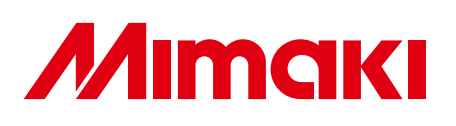